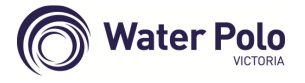

**Make sure FILTER is set to Pending**

### **"New" Club Requests Permit**

- "new" club logs on to SP online and goes to **Request a Clearance/Permit**
- select **Source State** (Victoria) then click Select
- select **Source Association** (Water Polo Victoria) then click Select Association
- select **Source Club** (ie the "losing" club) then click Select Club
- enter permit member's surname in **Search on Surname** box then click Select Member
- confirm the correct member has been found then click **select**
- on the **Clearance/Permit Details** page, only the following fields are required
	- o **Reason for Clearance/Permit** (use drop-down box)
	- o **Additional Information** (if applicable)
	- o **Clearance Priority** (Normal)
	- o **Clear as Player Active** (must be ticked)
	- o **all other fields can be ignored**

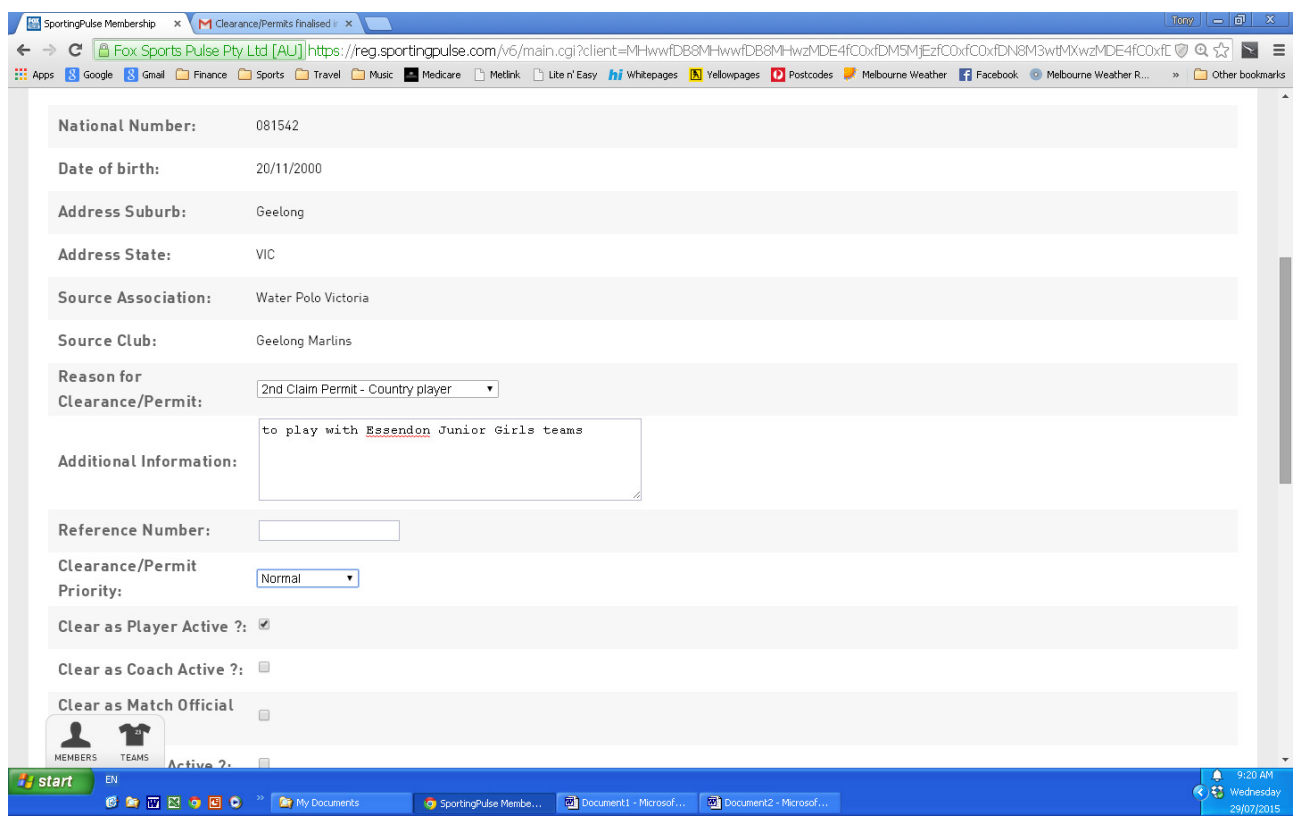

# **The next section in SPulse is the important step for Permits**

**October 2016**

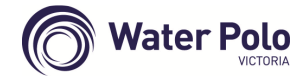

- **DO NOT CLICK SUBMIT CLEARANCE** this will permanently transfer the member
- the next section re **Permit Details must be updated** to request a **Permit/2nd Claim**
	- o **Permit Type** select one of:

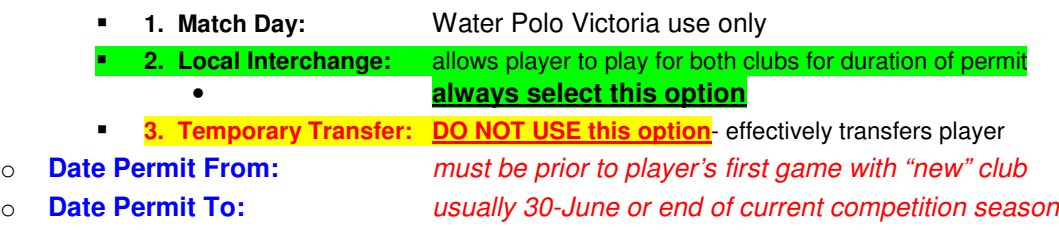

• click **Update Clearance/Permit** when done

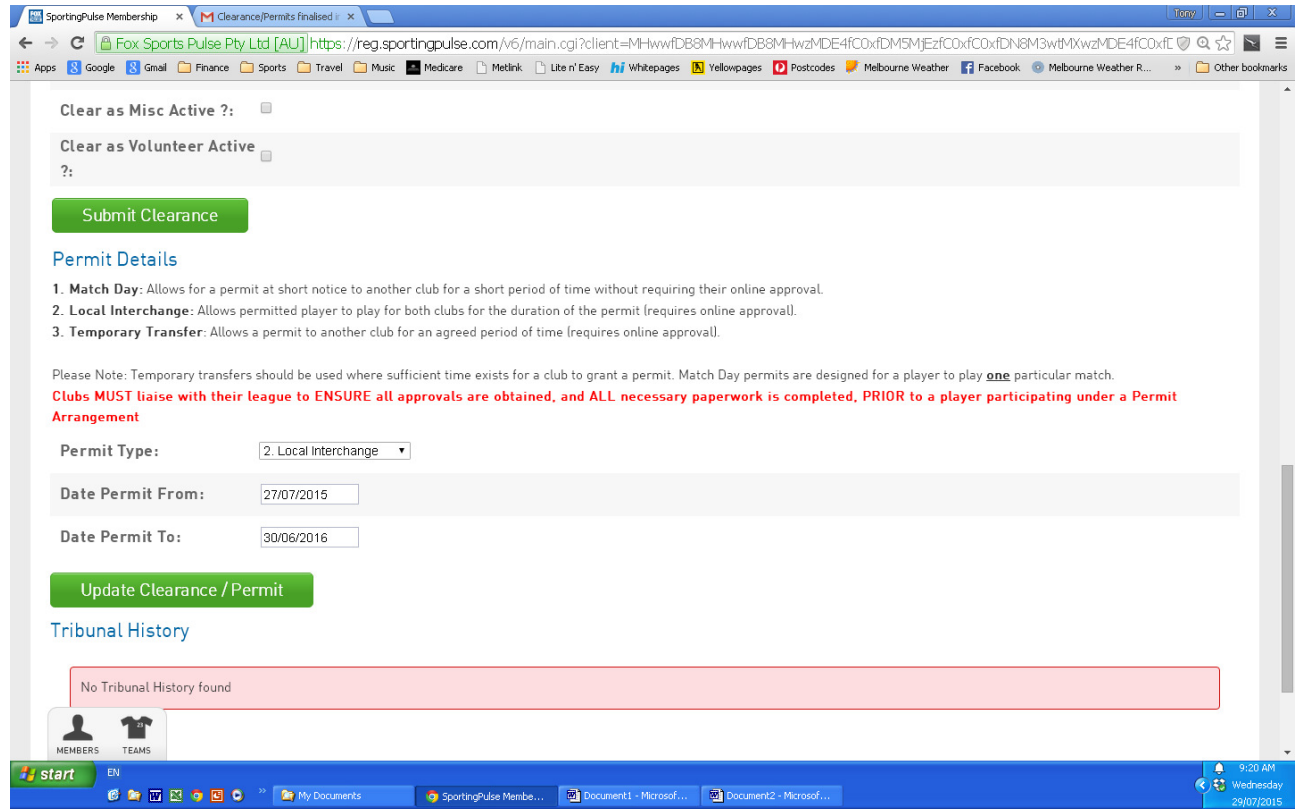

#### **"Losing" Club Actions Clearance**

- "losing" club will receive email notification from SP re pending permit
- "losing" club logs on to SP online and goes to **List Online Clearance/Permits**
- the pending and previous clearances/permits will be listed showing relevant status
- click on any showing **AWAITING YOUR APPROVAL**
- on the **Clearance/Permit Details** page
	- o the **Permit Type** should be **Temporary Transfer**
	- o the **Permit From/To Dates** will be displayed

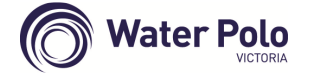

**October 2016**

- the following fields are required must be updated (ignore others)
	- o **Clearance/Permit Status** (select Approved/Denied)
	- o **Approved by** (club person authorising clearance)
	- o **Reason for Denial** (if applicable)
- click **Submit Permit** when done

### **Assoc (WPV) Actions Clearance**

- WPV and "new" club will receive email notifications from SP re updated clearance status
- WPV logs on to SP online and goes to **List Online Clearance/Permits**
- the clearance will now show at WPV's level as **AWAITING YOUR APPROVAL**
- WPV follows the same steps as above in processing the next stage of this permit
- WPV will then **Submit Permit** when done

### **"New" Club Finalises Clearance**

## **This last step is also important as the 2nd Claim member will not show in the new club's team list until this is done**

- "new" and "losing" clubs will receive email notification from SP re WPV's action
- "new" club logs on to SP online and goes to **List Online Clearance/Permits**
- the pending and previous clearances/permits will be listed showing relevant status
- the permit will now show at the "new" club's level as **AWAITING YOUR APPROVAL**
- "new" club follows the same steps as above in processing the final stage of this permit
- "new" club will then **Submit Permit** when done
- SP will then return **The permit has now been finalised** status
- All parties will receive a final email stating **The above Clearance/Permit has been finalised**